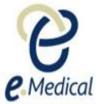

## Tip Sheet: Cannot See Security Questions – Cannot View Drop Down Menu

If you are unable to see the options in a drop down menu in eMedical (as per the example below), there may be a problem with your internet browser settings.

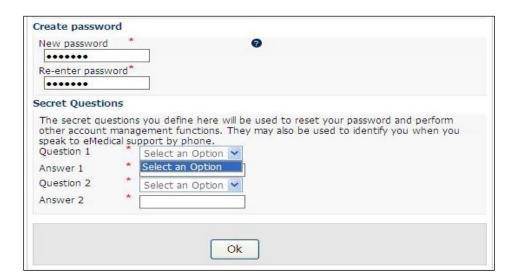

To address this issue, please follow the instructions below to delete all the browsing cookies and temporary internet files, clear your cache and ensure that 'active scripting' in your internet browsers is enabled:

Step 1. With the internet browser window open go to Tools

## Step 2. Select Internet Options

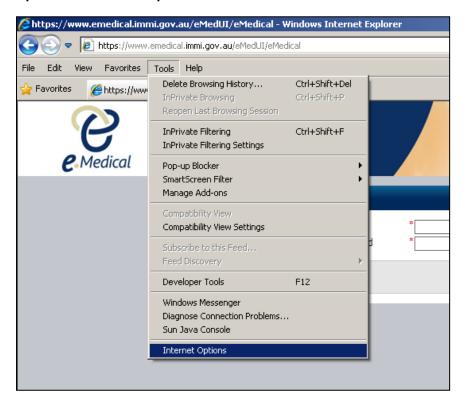

Page 1 of 3 Published: July 2018

Step 3. Under General > Browsing history press the Delete button

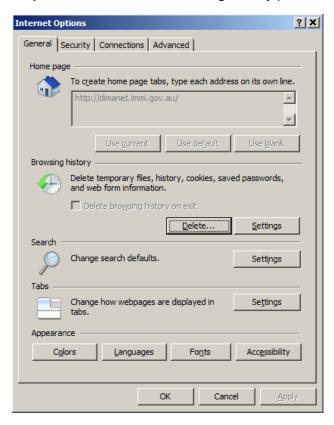

**Step 4.** Ensure that at least the **Temporary Internet files** and **Cookies** boxes are checked then press the **Delete** button

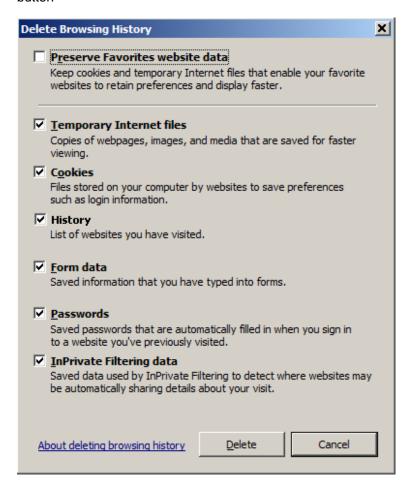

Page 2 of 3 Published: July 2018

## Step 5. Now select the Security tab within the Internet Options window

Step 6. Press the Custom level button

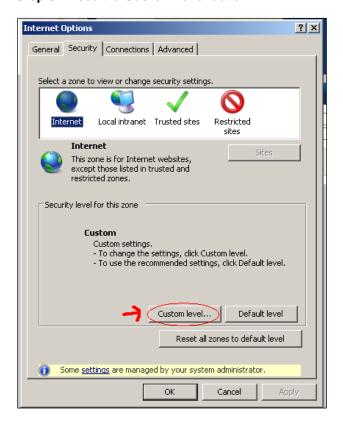

**Step 7.** Scroll down the list to **'Scripting'** and **Enable**, by selecting the dot into the circle next to **Enable**, the setting for **Active Scripting**, then press the **OK** button

Step 8. A warning may appear asking you if you want to change this setting. Press the Yes button

**Step 9.** Press the **OK** button on the **Internet Options** window and then try **clicking on the link in your email** again to open to eMedical Account Activation page

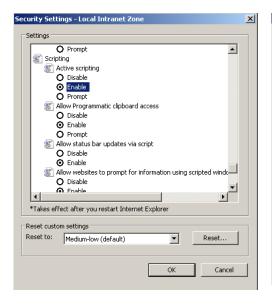

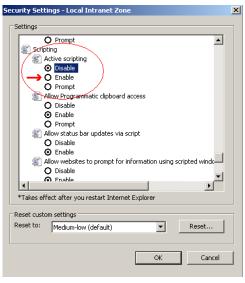

Page 3 of 3 Published: July 2018